# NV11 **OPERATIONS** MANUAL

# INTELLIGENCE IN VALIDATION

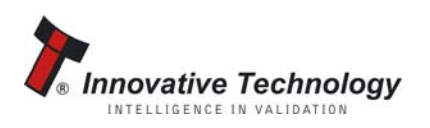

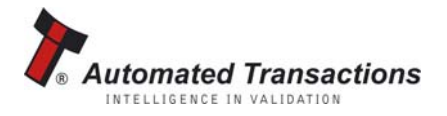

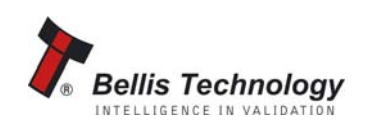

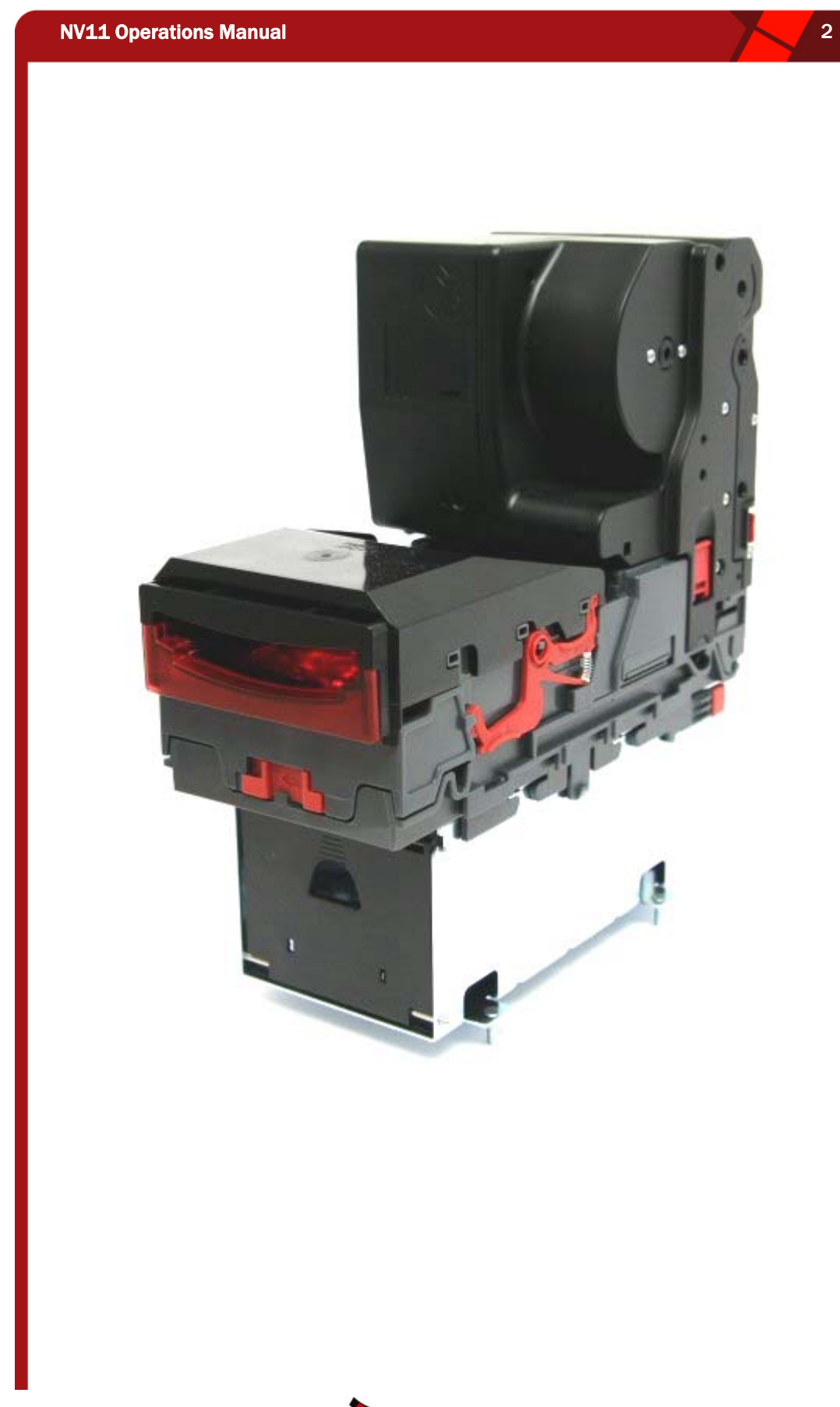

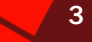

### **CONTENTS** [1 Introduction 4](#page-3-0) [2 Technical Specification 6](#page-5-0) [3 General Description 7](#page-6-0) [4 Machine Interfaces 8](#page-7-0) [4.1 Status LEDs 8](#page-7-0) [4.2 Hardware 9](#page-8-0) [4.2.1 Configuration Buttons 9](#page-8-0) [4.2.2 Interface Connector Pin Details 9](#page-8-0) [4.2.3 Connections 10](#page-9-0) **[4.3 Communication Protocols 11](#page-10-0) Communication Protocols** 11  $4.3.1$  eSSP  $11$ [5 Mechanical 12](#page-11-0) [5.1 Removal of the bezel 12](#page-11-0) [5.2 Removal of Note Float unit 13](#page-12-0) [5.3 Removal of blanking plate 14](#page-13-0) and 14 and 14 and 14 and 14 and 14 and 14 and 14 and 14 and 14 and 14 and 14 and 14 and 14 and 14 and 14 and 14 and 14 and 14 and 14 and 14 and 14 and 14 and 14 and 14 and 14 and 14 and 14 [5.4 Fitting the Note Float unit 15](#page-14-0) [5.5 open the Note Float unit 15](#page-14-0) [5.6 Removing a note manually from the note float 16](#page-15-0) [6 Reprogramming the NV11 17](#page-16-0) [6.1 Using Configuration Cards 17](#page-16-0) 17 [6.2 Validator programming software 17](#page-16-0) and 17 and 17 and 17 and 17 and 17 and 17 and 17 and 17 and 17 and 17 and 17 and 17 and 17 and 17 and 17 and 17 and 17 and 17 and 17 and 17 and 17 and 17 and 17 and 17 and 17 and 17 an [6.3 Bank Note Validator Currency Manager Software 17](#page-16-0) [7 Maintenance 18](#page-17-0) **[7.1 Cleaning 19](#page-18-0)** T.2 Belt Cleaning 20 [7.3 Debris Clearing 20](#page-19-0) **[7.4 Belt Changing 21](#page-20-0)** [7.5 Manually Removing Notes 22](#page-21-0) [8 Diagnostics 23](#page-22-0) [8.1 General 23](#page-22-0) [8.2 Bezel Error codes 24](#page-23-0) [8.3 Note Float Error Codes 24](#page-23-0) [Appendix A - Program check procedure 25](#page-24-0) [Appendix B – Dimension Drawing 26](#page-25-0) **[Revision History 27](#page-26-0)**

# <span id="page-3-0"></span>1 INTRODUCTION

This manual describes the operation of the NV11 Bank Note Validator

This document is intended for those who will:

- Install the NV11 equipment.
- Maintain the NV11 equipment.

Although information is included which will allow a degree of fault diagnosis and repair, it is recommended that for all but simple mechanical repairs, the unit must be returned to an approved service centre for repair.

### CAUTIONS

- It is recommended that this product be fitted with a 3 Amp slow blow fuse before use.
- The NV11 validator is pin for pin compatible with  $NVI/8/9/10$ , but not pin for pin compatible with the NV2/3/4/4x or 5 series products.
- Never exceed the recommended environmental and electrical limits.
- Do not attempt to lubricate the mechanisms as this may affect the note transport.
- Do not polish the lens as this may alter the optical characteristics.
- If the NV11 validator is disassembled the unit must be re-calibrated and reinitialised, following re-assembly.

# WARNING

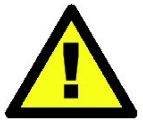

There are no user serviceable parts inside the Note Float unit. Parts of the equipment are under spring pressure, which may result in personal injury if the unit is disassembled.

- Only suitably trained personnel should carry out any work on this equipment in accordance with all current local, national and international health and safety regulations.
- We recommend that you study this manual as there are many new features permitting new uses and more secure applications.
- If you do not understand any part of this manual please contact the factory, contact details are below, for assistance. In this way we may continue to improve our product.
- The NV11 Validator has been designed to minimise any performance variation over time. Much of this is achieved by careful Hardware and Software design.
- Innovative Technology Ltd has a policy of continual product improvement. As a result the products supplied may vary from the specification described here.

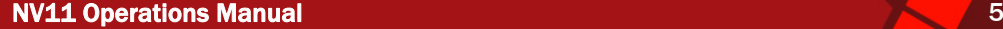

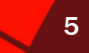

MAIN HEADQUARTERS Innovative Technology Ltd Derker Street – Oldham – England - OL1 4EQ Tel: +44 161 626 9999 Fax: +44 161 620 2090 E-mail: support@innovative-technology.co.uk Web site: [www.innovative-technology.co.uk](http://www.innovative-technology.co.uk/)  **GROUP** EMAIL CONTACT BRAZIL [suporte@bellis-technology.com.br](mailto:suporte@bellis-technology.com.br)  **CHINA Innovative Technology** [support@innovative-technology.co.uk](mailto:support@innovative-technology.co.uk)  INTELLIGENCE IN VALIDATION **COLOMBIA** [support@automated-transactions.net](mailto:support@automated-transactions.net)  **GERMANY** [support@automated-transactions.de](mailto:support@automated-transactions.de)  **Automated Transactions** ENGLAND INTELLIGENCE IN VALIDATION [support@innovative-technology.co.uk](mailto:support@innovative-technology.co.uk)  **SPAIN** [soporte@automated-transactions.es](mailto:soporte@automated-transactions.es) 

> UNITED STATES OF AMERICA [supportusa@bellis-technology.com](mailto:supportusa@bellis-technology.com)

REST OF THE WORLD [sales@innovative-technology.co.uk](mailto:sales@innovative-technology.co.uk)

Copyright Innovative Technology Ltd 2010 GA963-1

**Bellis Technology ITELLIGENCE IN VALIDATION** 

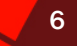

# <span id="page-5-0"></span>2 TECHNICAL SPECIFICATION

# ENVIRONMENT

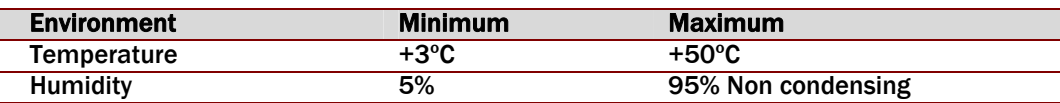

Table 1 – Environmental Requirements

# POWER REQUIREMENTS

Total power requirements of the NV11

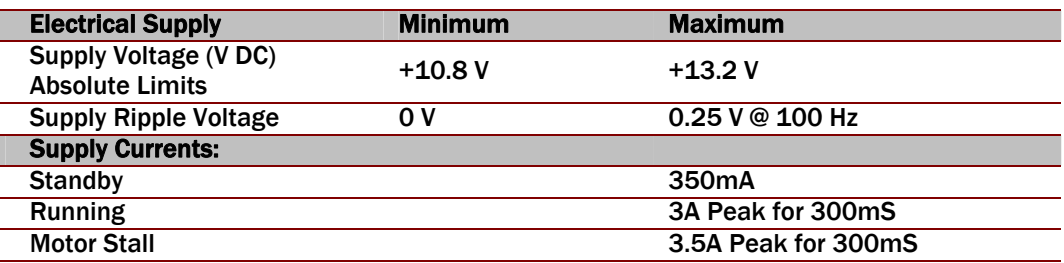

# Table 2 – Power Requirements

#### GENERAL SPECIFICATIONS

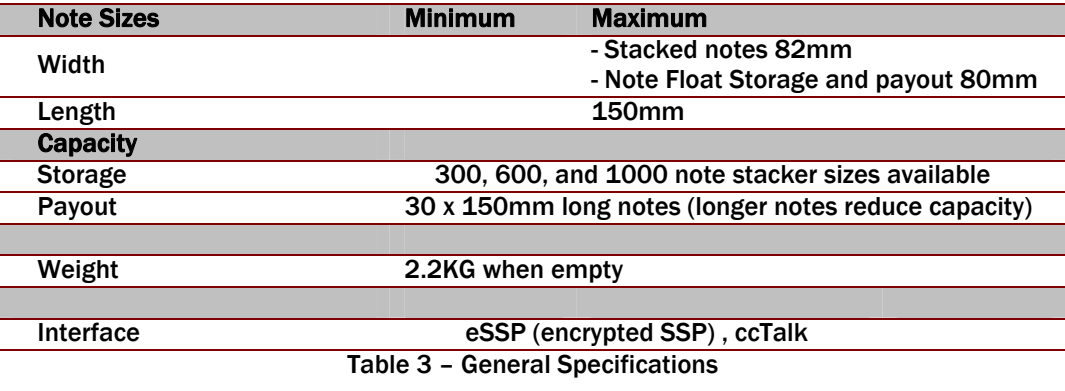

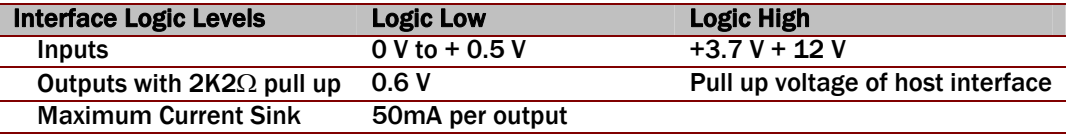

Table 4 - Interface Logic Levels

# **CAUTION**

If the input voltage falls below 10.8 V the NV11 may not operate correctly (will reject notes). The front bezel lights will flash to indicate incorrect conditions.

Copyright Innovative Technology Ltd 2010 CASE CONSERVED CONSERVED GA963-1

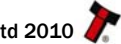

<span id="page-6-0"></span>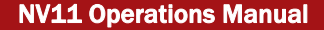

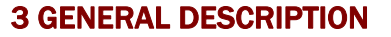

The NV11 is the combination of an NV9USB bank note validator and a Note Float unit that stores and dispenses notes. With a 300 note capacity cash box and the capability of storing a further 30 notes in the note float unit for future payout, the NV11 can be utilised to give change or prizes to aid coin hopper starvation. Up to 16 different denominations of bank note can be accepted and stacked. In addition to this, the Note Float unit can be programmed to store and dispense 30 single denomination notes.

The NV11 is a LIFO (Last In First Out) system. This means that only the last note in the Note Float unit is available to be paid out or moved to the stacker. Any value note can be routed into the Note Float using the Set Routing command. It is recommended that only one denomination of the chosen currency is stored in the Note Float.

Communication with the NV11 is achieved using the eSSP Protocol and ccTalk. Full details of available commands and responses can in the SSP Interface Specification (Document number GA138), this is available from the ITL website [www.innovative-technology.co.uk.](http://www.innovative-technology.co.uk/) The ccTalk specification has been extended to facilitate the Note Float. Full details are available through the support team ([support@innovative-technology.co.uk\)](mailto:support@innovative-technology.co.uk).

The NV11 can only be operated in horizontal mode with any NV9USB horizontal bezel. The Note Float (part number PA903) can be purchased seperately from our sales team ([sales@innovative-technology.co.uk\)](mailto:sales@innovative-technology.co.uk) and used in conjuction with a NV9USB.

Please note the Note Float is only compatible with NV9USB units with a rear cover and black connector on top cover as shown here.

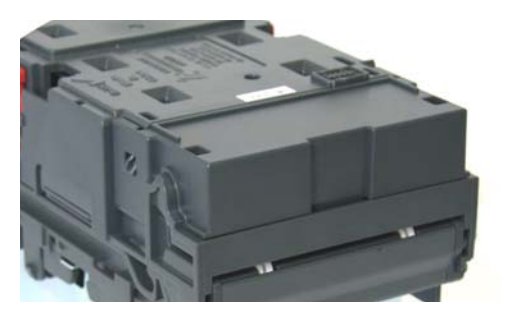

The NV11 has a new standard bezel, PA896 (which is of equal width to existing NV9 horizontal bezel) and a new standard cashbox, PA898 (NB: this cashbox will only stack notes up to 150mm, other horizontally mounted cashboxes are available on request). The drawings can be found in [Appe](#page-25-1)ndix B - Dimension Drawing.

# <span id="page-7-0"></span>NV11 Operations Manual 8 and 8 and 8 and 8 and 8 and 8 and 8 and 8 and 8 and 8 and 8 and 8 and 8 and 8 and 8 and 8 and 8 and 8 and 8 and 8 and 8 and 8 and 8 and 8 and 8 and 8 and 8 and 8 and 8 and 8 and 8 and 8 and 8 and 8

# 4 MACHINE INTERFACES

# 4.1 STATUS LEDS

There are two status indicators on the NV11, the Bezel LED's and the status LED on the Note Float unit.

During normal operation the Bezel LED's will illuminate while the NV11 is enabled and ready to receive a note. The status LED on the Note Float unit will be off during normal operation.

If the NV11 detects an error that is preventing normal operation, the bezel LED's will indicate the cause of the problem by flashing in a certain sequence as shown in Table 5 - Bezel LED Status Codes

If the Note Float unit detects an error preventing notes being stored, the NV11 will, in most cases, continue to validate notes. All accepted notes are stacked in the cash box. Payout and note storage operations will not be possible in this state. The Note Float unit status LED will indicate the cause of the problem as shown in Table 6 - Note Float Status LED codes[.](#page-7-1)  [Please see Chapter](#page-7-1) 8.2 [for guidance in resolving these issues.](#page-23-1) 

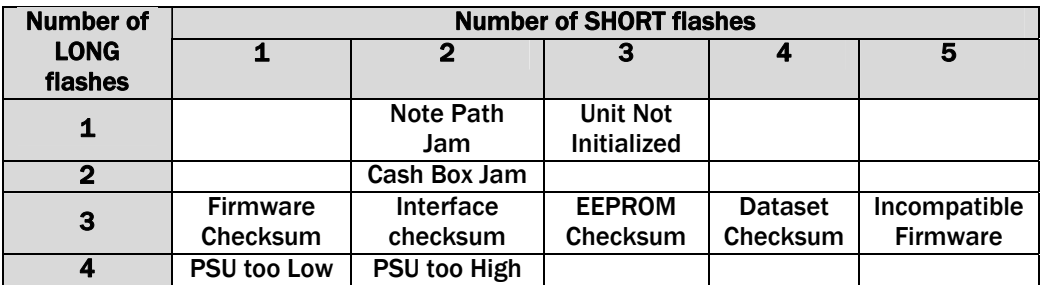

#### Table 5 - Bezel LED Status Codes

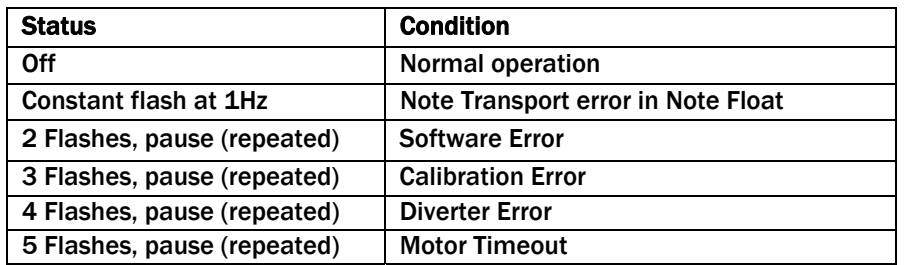

### Table 6 - Note Float Status LED codes

<span id="page-7-1"></span>For details of possible solutions to the above conditions see chapter [8](#page-22-1) - Diagnostics

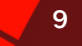

# <span id="page-8-0"></span>4.2 HARDWARE

#### 4.2.1 CONFIGURATION BUTTONS

The NV11 has two Configuration Buttons. One is located on the top of the Note Validator unit (inaccessible when the Note Float unit is fitted). The other is located on the front of the Note Float unit. The Note Float unit configuration button has the same functions as the configuration button on the note validator, with the additional function of acknowledging a jam cleared. See chapter [7.5](#page-21-1) – [Manually Removing Notes](#page-21-1) for more details.

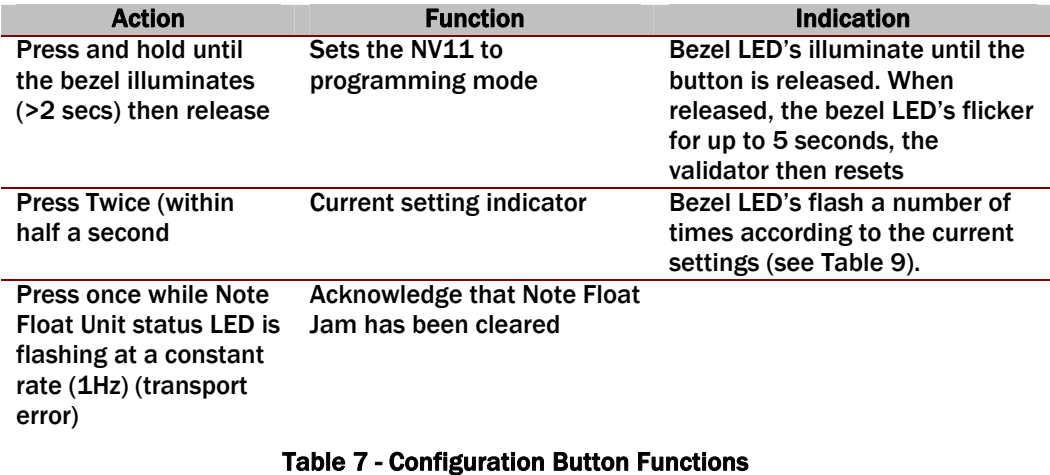

# 4.2.2 INTERFACE CONNECTOR PIN DETAILS

The NV11 interface connector is located on the left side of the unit; it has 16 pins (see Figure 1[\), refer to T](#page-8-1)able 8 for the pin allocation. Two are used for the OV and +12V power supply and there are five outputs and five inputs, the remaining four pins are reserved for the USB connection and factory use. An example mating connector is Molex type Part No: 39-51-2160. To take advantage of the USB connectivity, a USB cable (CN392) should be used. The USB cable CN392 fits into the 16-way connector, this can be used for high speed programming and serial communications when used in SSP and SIO modes. When using the USB connection, power must be applied to the NV11 via the 16-pin interface connector using CN392.

A driver file will be required on the computer when connecting to the NV11 using the USB connector. The file required is ITLUSBser.inf and can be downloaded from the ITL website.

<span id="page-8-1"></span>The connector pin details are described below (see Table 8); they use an IDC  $16$ -pin 0.1" [pitch header with 2 rows of 8 pins.](#page-9-0) 

Figure 1 - Pin Detail

# <span id="page-9-0"></span>NV11 Operations Manual 10 and 10 and 10 and 10 and 10 and 10 and 10 and 10 and 10 and 10 and 10 and 10 and 10

# 4.2.3 CONNECTIONS

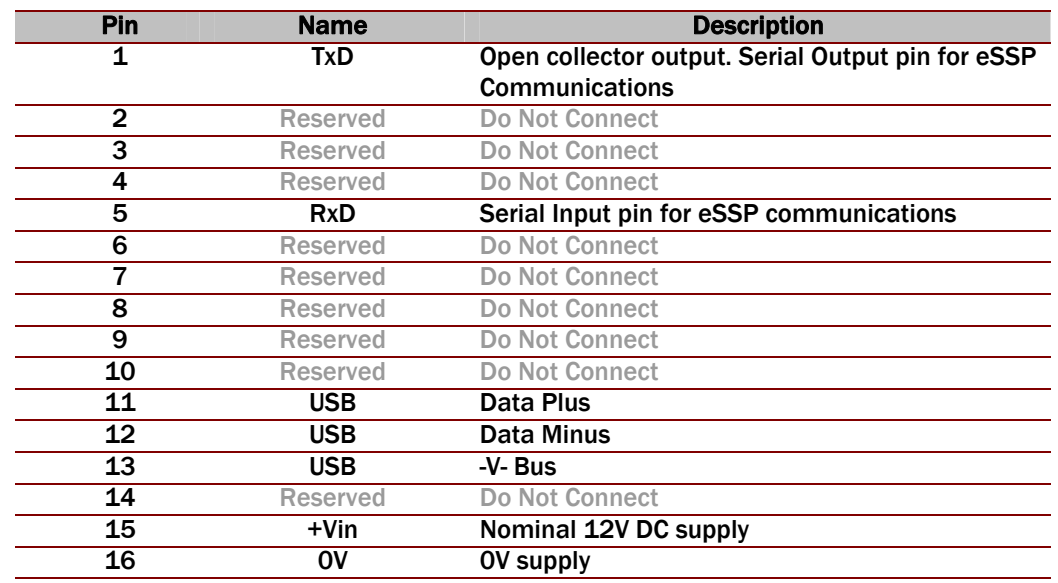

# Table 8 - 16 Pin Connector Details For eSSP

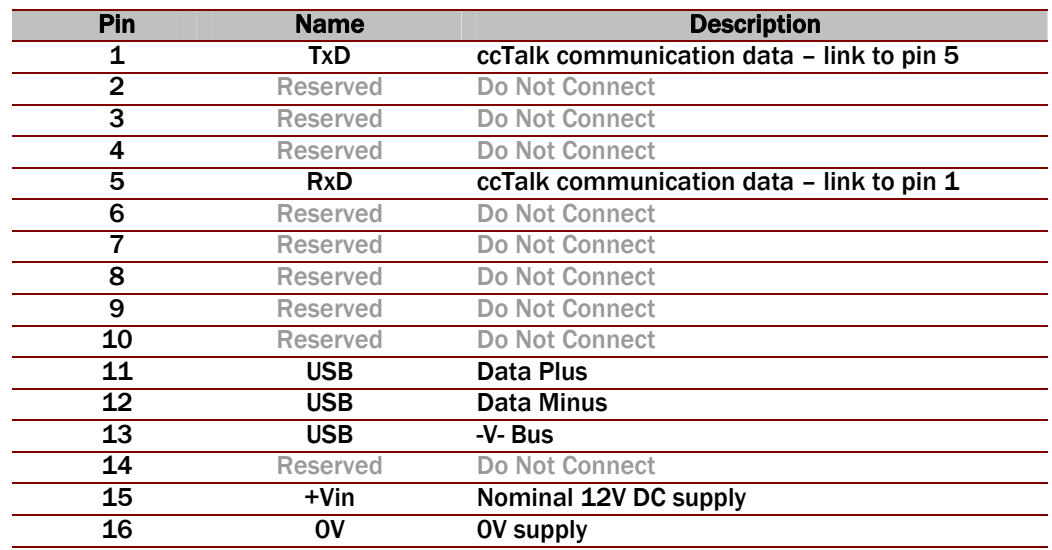

Note: Pins 1 and 5 are connected together in ccTalk interface serial connection.

# Table 9 - 16 Pin Connector Details For ccTalk

#### <span id="page-10-0"></span>**NV11 Operations Manual 11 Operations 11 Operations 11**

# 4.3 COMMUNICATION PROTOCOLS

For maximum security eSSP is the recommended protocol for the NV11. For detailed information and full protocol specification please refer to SSP Interface Specification (Document number GA138), this is available from the ITL website [www.innovative](http://www.innovative-technology.co.uk/)[technology.co.uk](http://www.innovative-technology.co.uk/).

ccTalk interface is also available. The standard ccTalk commands have some additions for the payout functions. Please contact [support@innovative-technology.co.uk](mailto:support@innovative-technology.co.uk) for more details and documentation on these expansions.

### 4.3.1 eSSP

The encryption of SSP protocol ensures superior protection and reliability of the data, which is transferred between validator and host machine. The encryption key is 128 bits long, and is divided into two parts. The lower 64 bits are fixed and specified by the machine manufacturer, allowing the manufacturer to control which devices are used in their machines. The higher 64 bits are securely negotiated by the slave and host at power up, ensuring each machine and each session are using different keys. This encryption algorithm is approved by the US military for its advanced security.

eSSP is a secure serial interface specifically designed to address the problems experienced by cash systems in gaming machines. This interface is recommended for all new designs. The interface uses a master slave model; the host machine is the master and the peripherals (note acceptor, coin acceptor or coin hopper) are the slaves. Data transfer is over a multi-drop bus using clock asynchronous serial transmission with simple open collector drivers.

The integrity of data transfers is ensured through the use of 16 bit CRC checksums on all packets. Each SSP device of a particular type has a unique serial number; this number is used to validate each device in the direction of credit transfer before transactions can take place. Commands are currently provided for coin acceptors, note acceptors and coin hoppers. All current features of these devices are supported.

To help in the software implementation of eSSP, ITL can provide DLL controls and Visual Basic applications on request. Please contact [support@innovative-technology.co.uk](mailto:support@innovative-technology.co.uk) for more information.

In addition to the standard Note Validator commands/responses, the NV11 also supports the Note Float commands detailed in the SSP specification (ITL Document number GA138).

### OTHER INFORMATION:

Minimum time between Polls: - 200ms Default SSP address: - 0x00

Copyright Innovative Technology Ltd 2010 GA963-1

<span id="page-11-0"></span>NV11 Operations Manual 12 and 12 and 12 and 12 and 12 and 12 and 12 and 12 and 12 and 12 and 12 and 12 and 12

# 5 MECHANICAL

#### 5.1 REMOVAL OF THE BEZEL

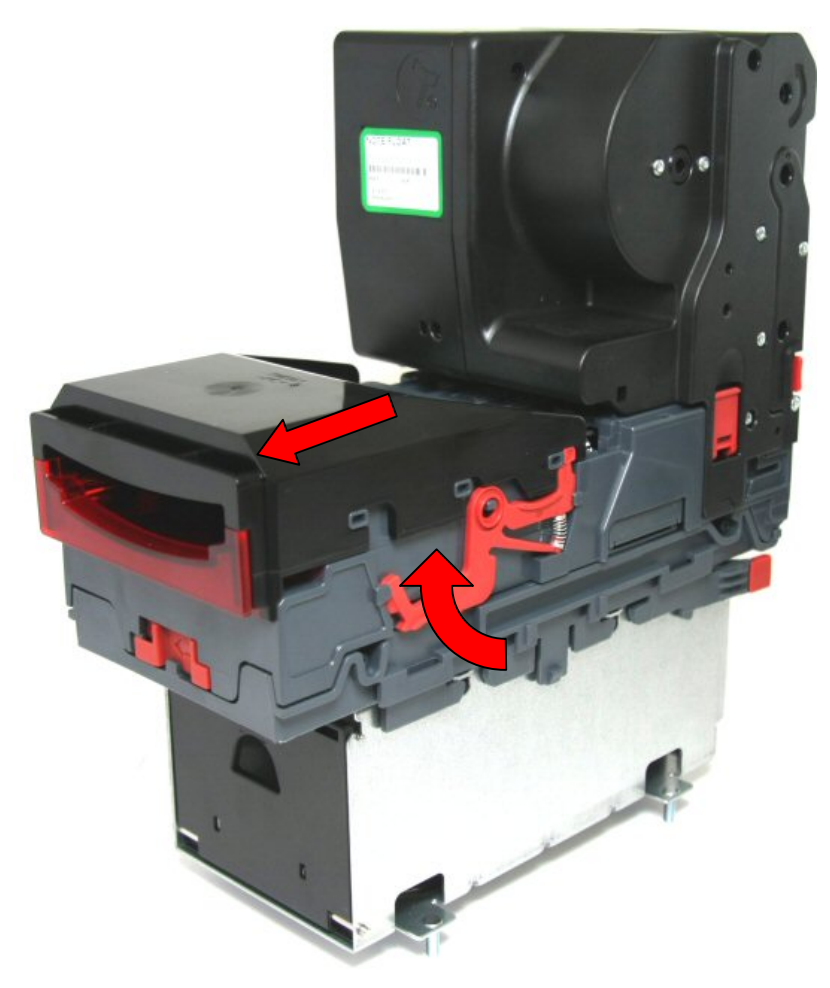

Figure 2 - Bezel Removal

<span id="page-11-1"></span>shown in Figure 2, to release the bezel. There is one located on either side of the validator. To remove the bezel from the front of the NV11 push upwards on the retaining clips, as [Slide the bezel forward while the bezel is released and lift upwards.](#page-11-1)  To fit the bezel, line the gaps on the bezel up with the extrusions on the NV11. Press down vertically and then push towards the rear of the validator. The retaining clips will click in automatically once the bezel is back far enough.

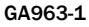

<span id="page-12-0"></span>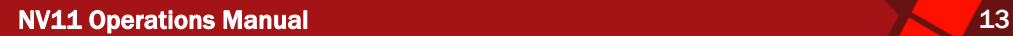

# 5.2 REMOVAL OF NOTE FLOAT UNIT

Disengage latches on each side

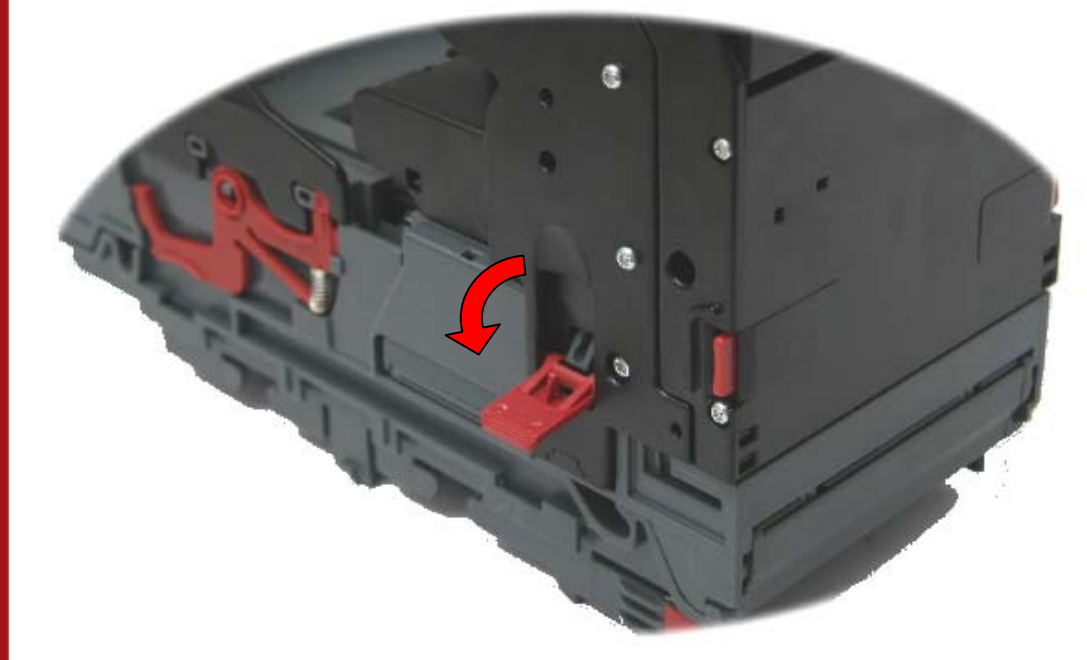

Figure 3 - Disengage Latches

Lift note float away from validator

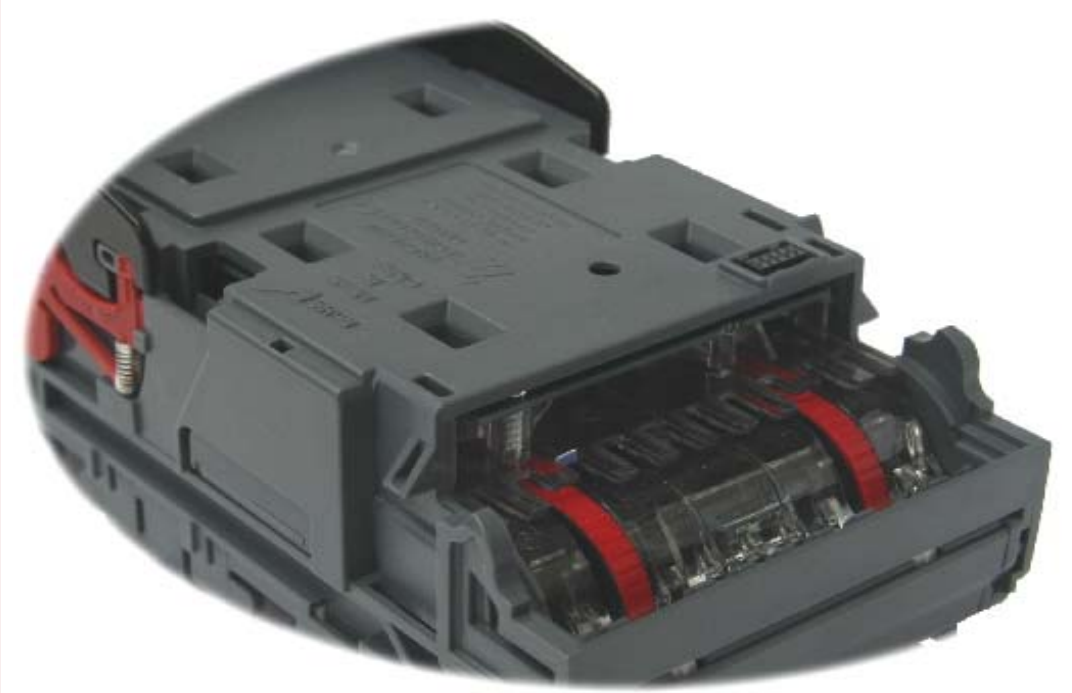

Figure 4 - Lift Note Float

Fit blanking cover if note float is not to be re-fitted.

Copyright Innovative Technology Ltd 2010 CASE CONSERVED CONSERVED GA963-1

#### <span id="page-13-0"></span>NV11 Operations Manual 14 NV11 Operations Manual 14

# 5.3 REMOVAL OF BLANKING PLATE

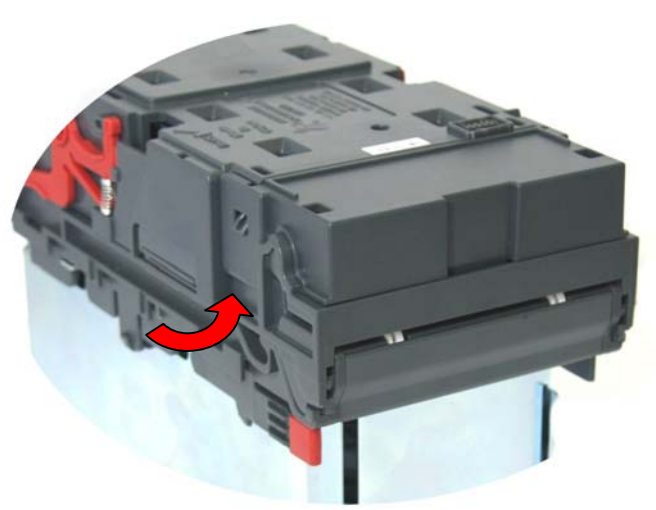

Figure 4 - Removal of Blanking Plate

To remove the blanking plate, slide latch below mouthpiece to open, disengage clips on both sides of the NV9USB, as shown in above, and lift blanking plate upwards. To fit blanking plate, slide latch below mouthpiece to open, and push blanking plate downwards to engage clips on both sides of the NV9USB, as shown in above.

To verify your NV9USB is Note Float compatible a visual inspection is required.

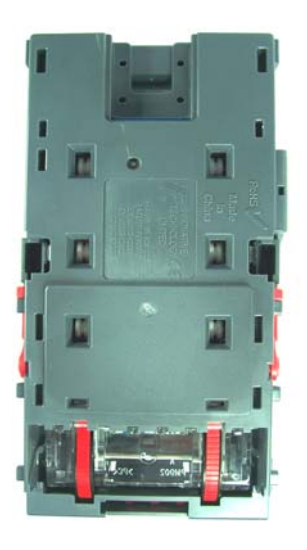

Figure 5 - Non-compatible NV9USB

<span id="page-13-1"></span>Figure [5 shows a non-compatible NV9USB. This can be seen by the absence of the](#page-13-1)  [removable blanking plate on the rear of the NV9USB.](#page-13-1) 

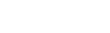

# <span id="page-14-0"></span>NV11 Operations Manual 15 November 2014 15

# 5.4 FITTING THE NOTE FLOAT UNIT

Remove blanking cover Carefully align the note float unit and fit in place Engage the red latches on each side fully

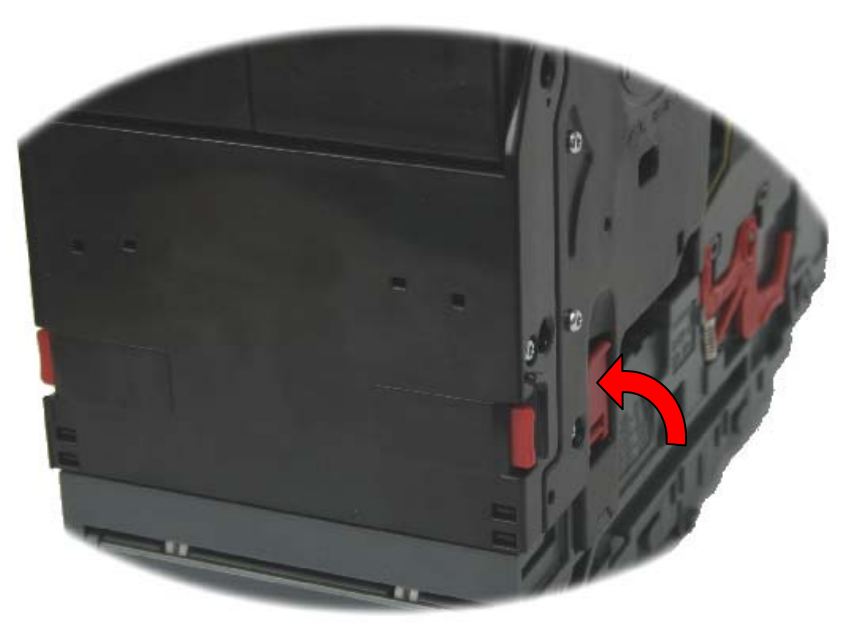

Figure 6 - Engage Catches

# 5.5 OPEN THE NOTE FLOAT UNIT

Push the door release buttons on both sides of the note float. The door can then be opened. When closing the Note Float door, ensure that it is fully clicked into position.

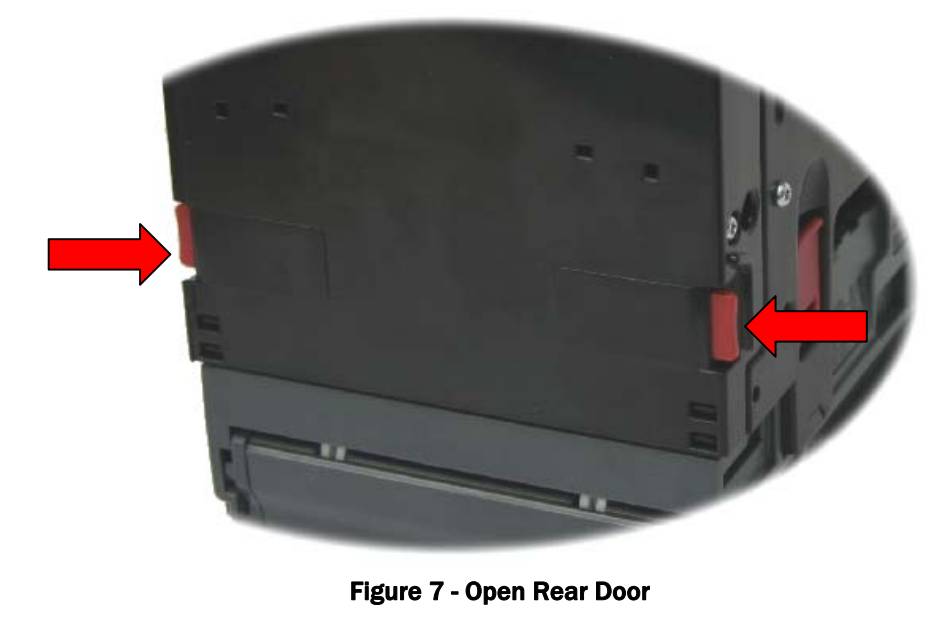

Copyright Innovative Technology Ltd 2010 **CAMEL SERVICE 2010** GA963-1

# <span id="page-15-0"></span>NV11 Operations Manual 16 November 2014 16 November 2016

# 5.6 REMOVING A NOTE MANUALLY FROM THE NOTE FLOAT

#### N.B. Ensure power is removed from the unit before attempting the following procedure

To remove a note manually from the note float follow the sticker attached to the back of the note float, as shown below.

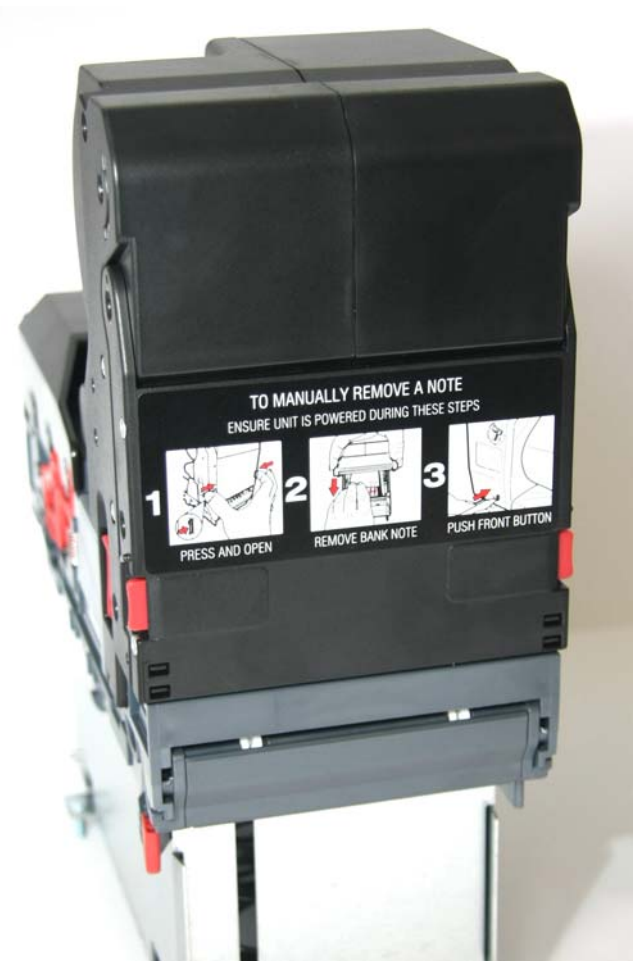

Figure 8 - Manual Note Removal

Step 1: Follow procedure 5.5 in the manual Step 2: Remove note Step 3: Once unit is closed press the button on the front of the note float. This decreases the note count by 1 and sets note float to acceptance mode.

# <span id="page-16-0"></span>NV11 Operations Manual 17 November 2014 17 November 2014 17

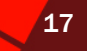

# 6 REPROGRAMMING THE NV11

# 6.1 USING CONFIGURATION CARDS

Configuration Card programming is not currently implemented on the NV11.

#### 6.2 VALIDATOR PROGRAMMING SOFTWARE

Validator Programming Software (VPS) offers the following functions:

- Download pre-prepared files via the DA3 kit.
- Allows for upgrade of firmware version and currency set without the need of a computer or removing the NV11 from the host machine.

# 6.3 BANK NOTE VALIDATOR CURRENCY MANAGER SOFTWARE

The ITL BNV Currency Manager software offers the following functions:

- Check the firmware version and currency set already loaded on a NV11 unit.
- Program the bill acceptor by downloading pre-prepared download files via the DA2 kit or direct USB connection (CN392 required).
- Adjust the channel on a pre-programmed NV11 to your own requirements.

The NV11 can be connected to a computer via the USB port using either a DA2 kit or CN392 cable.

Note: If attaching a Note Float to a NV9USB a firmware upgrade may be required. These files are available on our website.

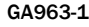

# <span id="page-17-0"></span>NV11 Operations Manual 18 November 2018 18

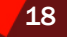

# 7 MAINTENANCE

Maintenance should be carried out at regular intervals to ensure the NV11 continues to perform correctly. The period between maintenance varies according to the environment in which the NV11 is installed, the volume of notes inserted and the quality of notes inserted. A NV11 installed in a dusty area with high usage will require a more frequent maintenance schedule than a NV11 installed in a clean, cool area with low usage. As a guide, the NV11 should be cleaned and it's condition checked every 10,000 note inserts. This is only a guide and may be less in certain environments.

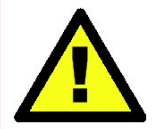

There are no user serviceable parts inside the Note Float unit. Parts of the equipment are under spring pressure, which may result in personal injury if the unit is disassembled.

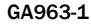

#### <span id="page-18-0"></span>NV11 Operations Manual 1998 and 1998 and 1998 and 1998 and 1998 and 1998 and 1998 and 1998 and 1998 and 1998 a

### 7.1 CLEANING

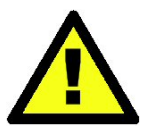

CAUTION: DO NOT USE SOLVENT BASED CLEANERS SUCH AS ALCOHOL, PETROL, METHOLATED SPIRITS, WHITE SPIRIT or PCB CLEANER. THIS WILL RESULT IN PERMANENT DAMAGE TO THE VALIDATOR, ONLY USE A MILD DETERGENT.

To clean, separate the Note Float Unit from the Note Validator Unit by lifting the red latch on each side of the Note Float Unit. Slide the red release catch on the end of the Note Validator unit to the left, to open the note path. The note path and drive unit are now exposed for cleaning.

Carefully wipe the surfaces with a soft lint free cloth that has been dampened with a water and mild detergent solution (i.e. household washing up liquid). Take particular care around all the sensor lenses (see [Figure 9\)](#page-18-1) ensuring they are clean and dry. If a lens has become badly scratched do not attempt to polish it. Contact ITL for further advice, as there may be damage to the optical properties of the lens.

# CAUTION: WHEN CLEANING THE ''RECESSED'' FRONT SENSOR, USE A SMALL SOFT BRUSH OR COTTON WOOL BUD.

<span id="page-18-1"></span>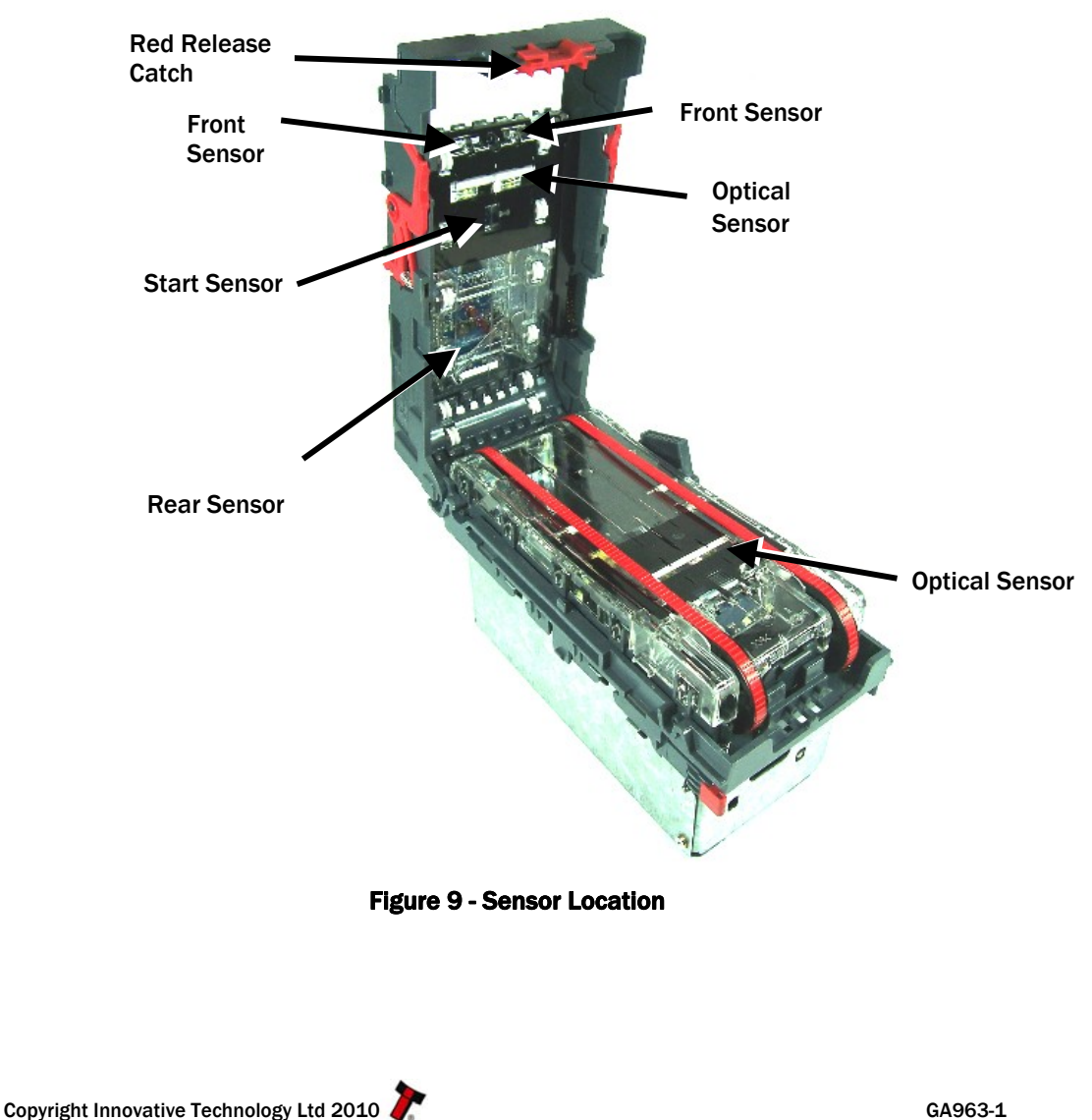

#### <span id="page-19-0"></span>**NV11 Operations Manual 20 All 20 All 20 All 20 All 20 All 20 All 20 All 20 All 20 All 20 All 20 All 20 All 20**

# 7.2 BELT CLEANING

- Ensure the validator is enabled (i.e. Bezel lights are illuminated)
- Remove Bezel.
- Insert a piece of paper, which is narrower than the width between the two belts, in the centre of the note path to activate the drive motor.
- Use a lint free cloth dampened with water containing a mild detergent such as dish detergent and hold it against each drive belt as is turns.
- Repeat steps 3 and 4 until all dust and debris has been removed from both belts.
- Repeat step 3 using a DRY lint free cloth to remove any excess moisture.

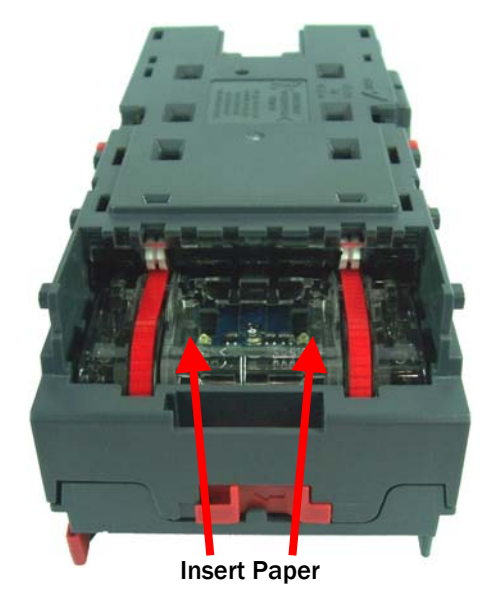

Figure 10 - Belt Access

# 7.3 DEBRIS CLEARING

- Examine the note paths, lozenge and note stacker for any dirt or debris.
- Carefully clear and wipe the surfaces of the note paths and lozenge with a soft lint free cloth that has been dampened with a water and mild detergent solution (i.e. household washing up liquid.). Take particular care around all the sensor lenses (see [Figure 9\)](#page-18-1), ensuring they are clean and dry.
- Check that the note stacker and cash box spring plate are not jammed.

# <span id="page-20-0"></span>NV11 Operations Manual 21 November 2014 12:30 November 2014

# 7.4 BELT CHANGING

- Open the top of the unit using the "Red Release Catch"
- Release the lozenge by gently pressing the "Lozenge Release Catch" (see [Figure 11](#page-20-1)).
- Remove and place the lozenge on a clean dry surface
- Remove the belts, sliding them off the smallest wheels first.
- Replace the belts by fitting them over the lozenge, largest wheels first.
- Reassemble and close the unit.

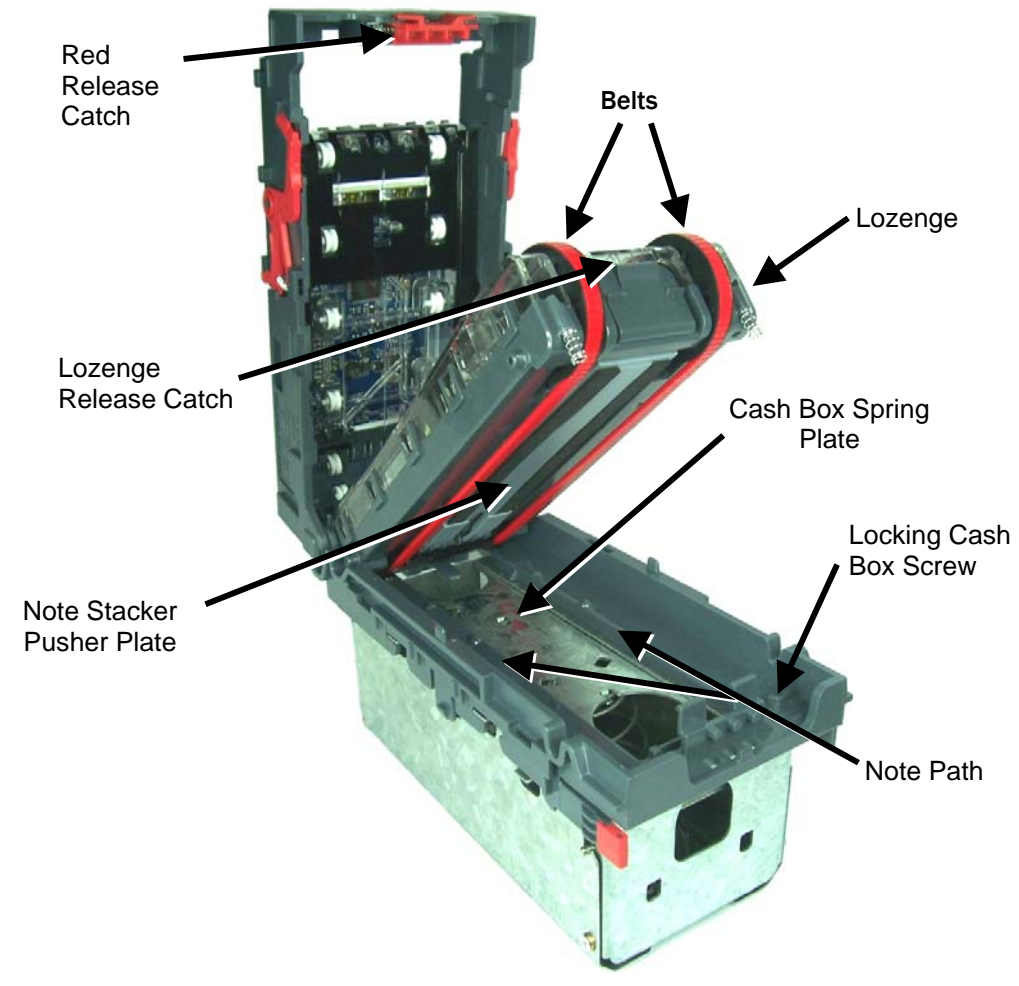

Figure 11 - Belt Removal

<span id="page-20-1"></span>Copyright Innovative Technology Ltd 2010 CA963-1

# <span id="page-21-1"></span><span id="page-21-0"></span>7.5 MANUALLY REMOVING NOTES

On occasion, it may be necessary to manually remove notes from the Note Float unit. There are two methods depending on the situation.

If a single note has failed to transport either to or from the Note Float unit the Note Float status LED will flash constantly at a frequency of 1Hz.

To remove the note:

- 1. Open the cover of the Note Float Unit by pressing the red button on each side
- 2. The note should now be visible and can be removed.
- 3. Close the Note Float cover ensuring it clicks securely in place.
- 4. Press the note float configuration button to acknowledge the note has been cleared.

To remove all notes from the Note Float:

This is done following the steps below. A M5 Hex key is required to perform this operation. It should only be performed as a last resort.

- 1. Remove power from the NV11
- 2. Separate the Note Float Unit from the Note Validator Unit by lifting the red latch on each side of the Note Float Unit
- 3. Open the cover of the Note Float Unit by pressing the red button on each side
- 4. Turn the manual drive in the direction of the arrow (anti-clockwise) with a M5 Hex key until all notes are removed
- 5. Close the Note Float cover ensuring it clicks securely in place.
- 6. Attached the Note Float unit to the Note Validator unit and secure in place with the red tabs on each side
- 7. Apply power to the NV11

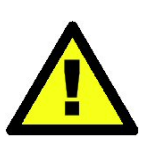

CAUTION: Do not over wind the mechanism when manually removing all notes. This will cause permanent damage to the unit which will have to be returned to ITL or authorised service centre.

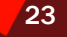

# <span id="page-22-1"></span><span id="page-22-0"></span>8 DIAGNOSTICS

Although this chapter allows a degree of fault diagnosis and repair, it is recommended that for all but simple mechanical repairs, the unit must be returned to an approved service centre for repair.

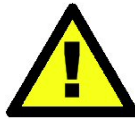

There are no user serviceable parts inside the Note Float unit. Parts of the equipment are under spring pressure, which may result in personal injury if the unit is disassembled.

# 8.1 GENERAL

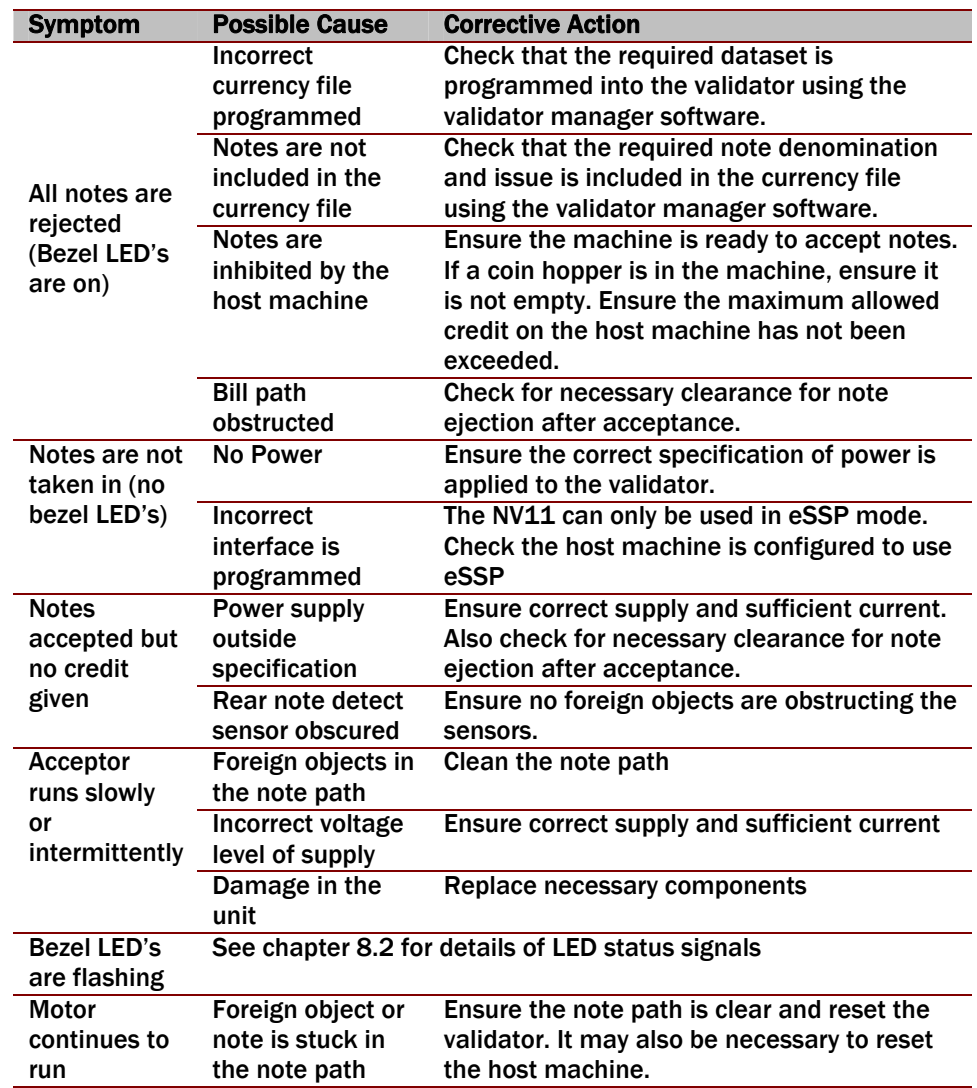

# <span id="page-23-1"></span><span id="page-23-0"></span>8.2 BEZEL ERROR CODES

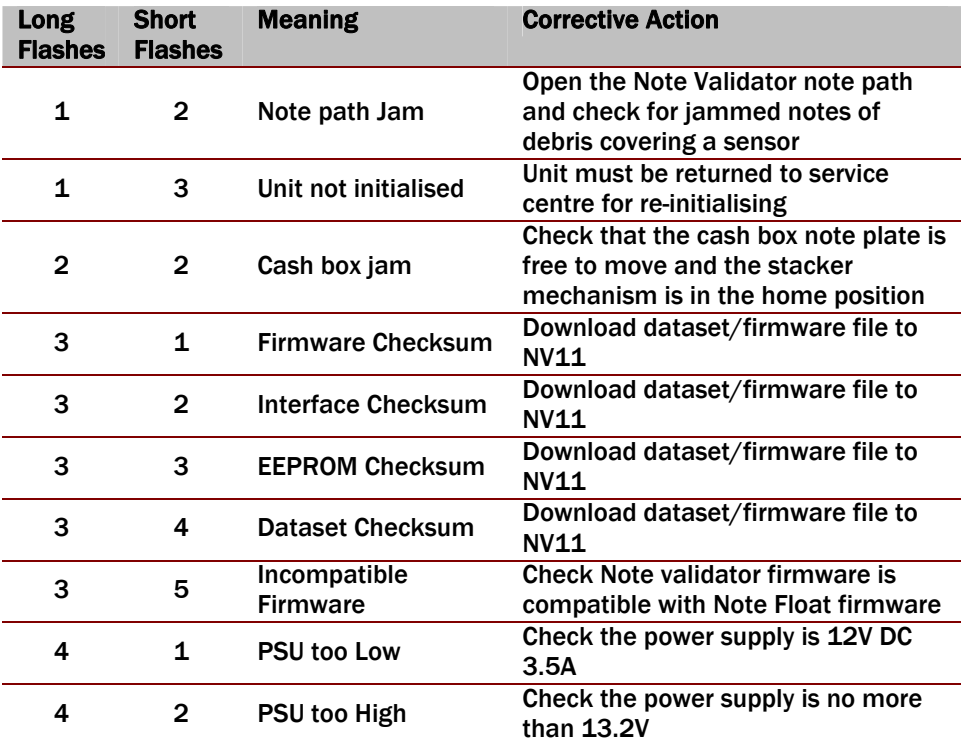

# 8.3 NOTE FLOAT ERROR CODES

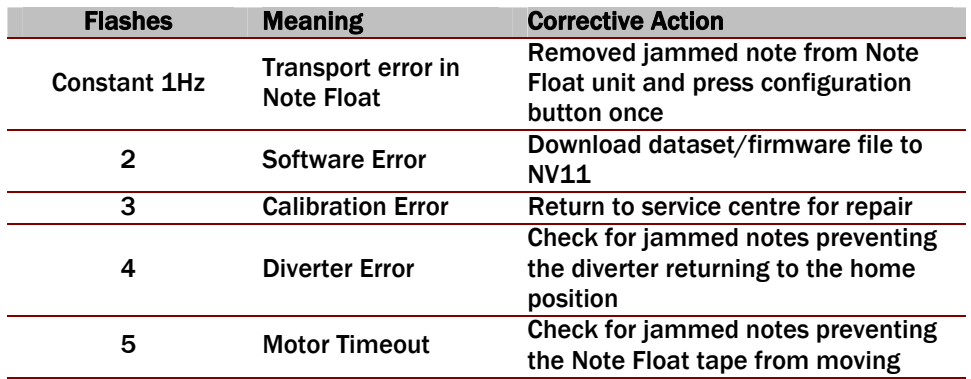

<span id="page-23-2"></span>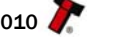

# <span id="page-24-0"></span>APPENDIX A - PROGRAM CHECK PROCEDURE

To check settings on a programmed unit:

- 1. Power on unit<br>2. Click configura
- 2. Click configuration button on unit twice (like double click on mouse)<br>3. Monitor bezel led and check flash codes
- Monitor bezel led and check flash codes

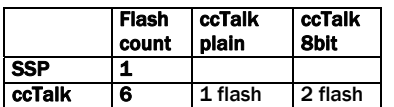

Table 9 – NV11 program Check Bezel Codes

<span id="page-24-1"></span>For example:

A SSP interface will only ever flash once

A ccTalk interface with 16 bit checksum, no encryption will flash 6,1 A ccTalk interface with 8 bit checksum, no encryption will flash 6,1,2

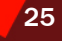

**NV11 Operations Manual – DRAFT Version** 26 **Contract Contract Contract Contract Contract Contract Contract Contract Contract Contract Contract Contract Contract Contract Contract Contract Contract Contract Contract Contra** 

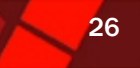

#### PAGE HEADER 26APPENDIX B – DIMENSION DRAWING

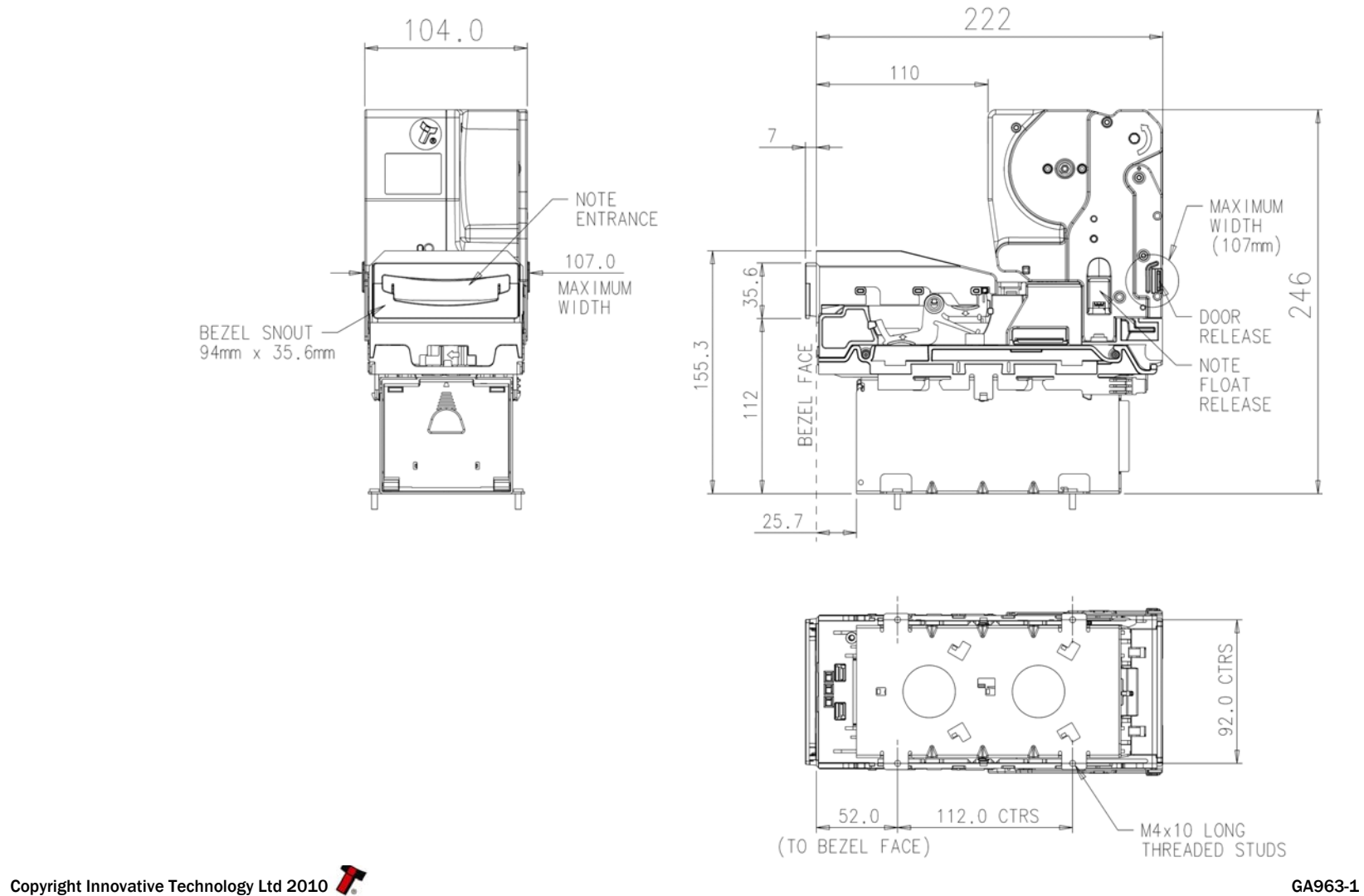

<span id="page-25-1"></span><span id="page-25-0"></span>

# <span id="page-26-0"></span>REVISION HISTORY

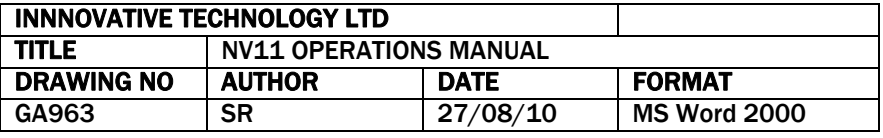

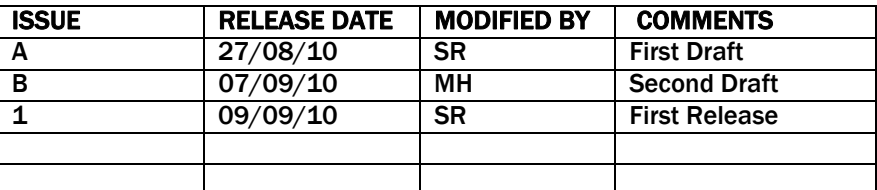

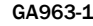